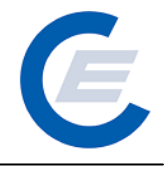

# **Handbuch**

# **Stromkennzeichnungsbericht**

**Version 1.3**

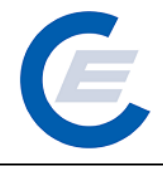

# **Inhaltsverzeichnis**

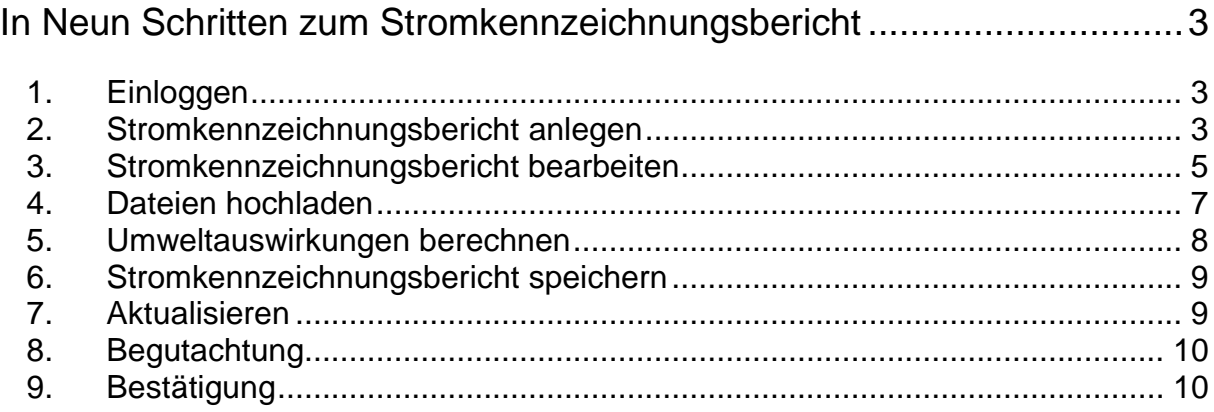

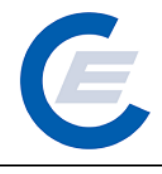

### **In Neun Schritten zum Stromkennzeichnungsbericht**

#### 1. **Einloggen:**

Mit Ihrer Kennung als Stromlieferant loggen Sie sich auf der Website der Stromnachweisdatenbank<https://www.stromnachweis.at/> ein.

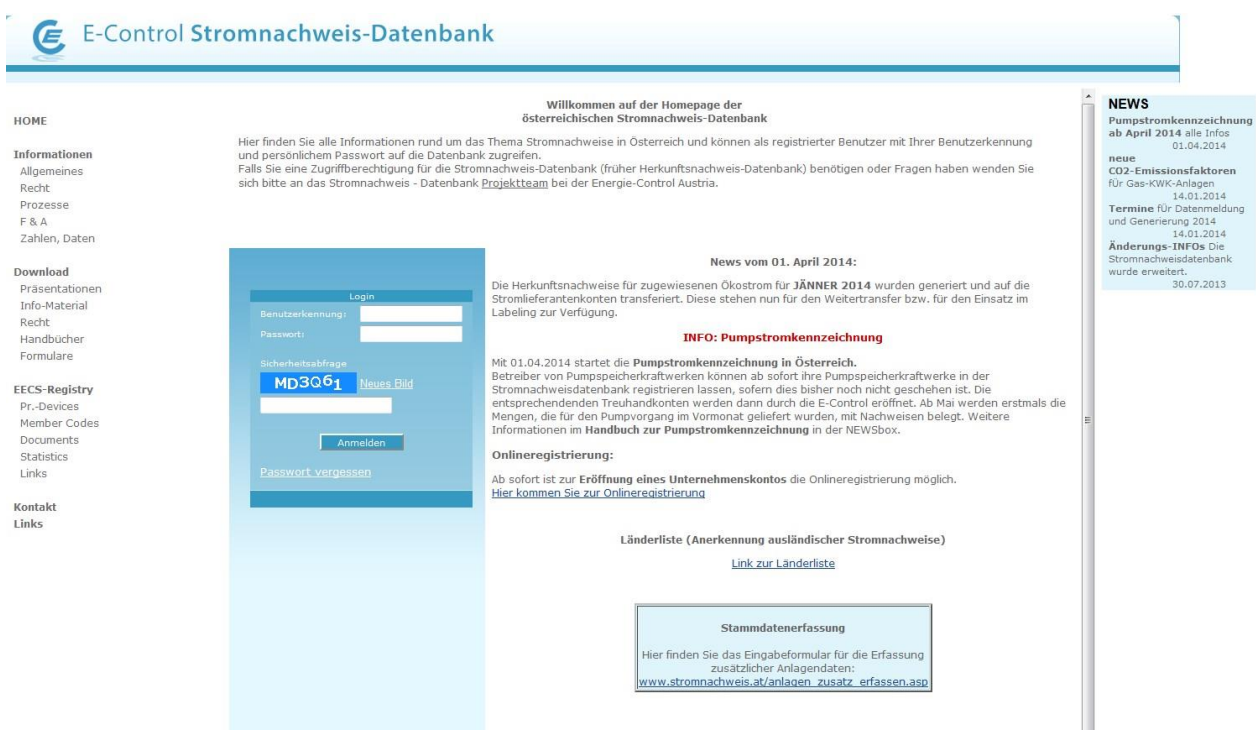

#### 2. **Stromkennzeichnungsbericht anlegen**

Dazu wählen Sie im Menüpunkt "Stromnachweise" den Punkt "Stromkennzeichnungsbericht" aus und klicken anschließend auf das Feld "Neuen SK-Bericht anlegen".

Ċ.

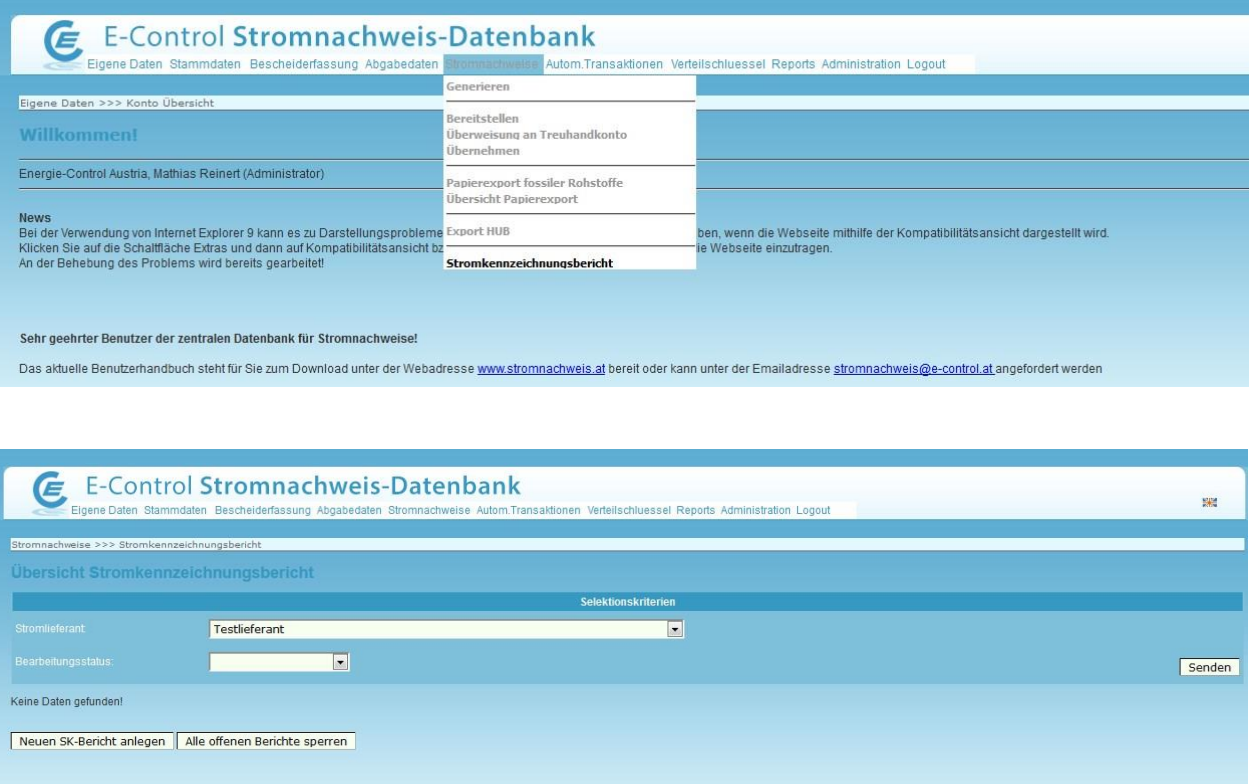

Ein Fenster zur Auswahl der Berichtsperiode öffnet sich. Bei Auswahl der Berichtsperiode bedenken Sie bitte, dass diese maximal ein Jahr umfassen darf. Danach gehen sie auf "Anlegen".

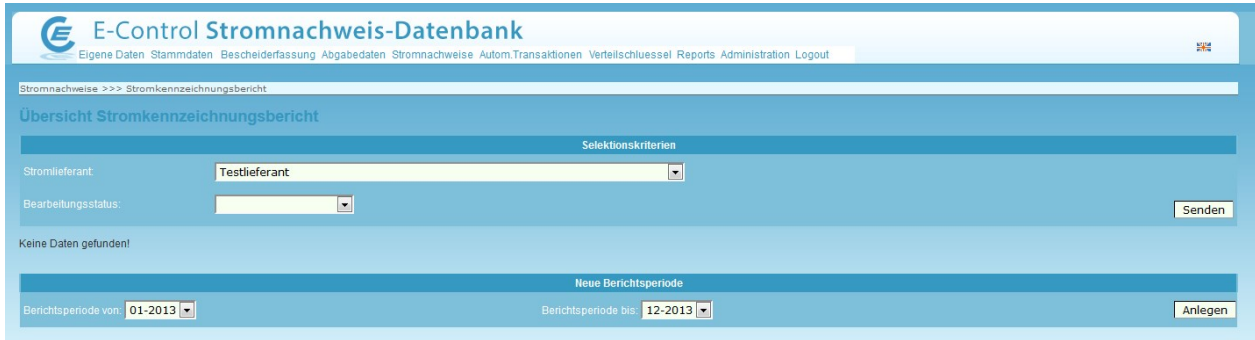

Version 1.3

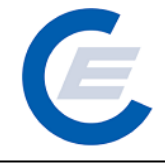

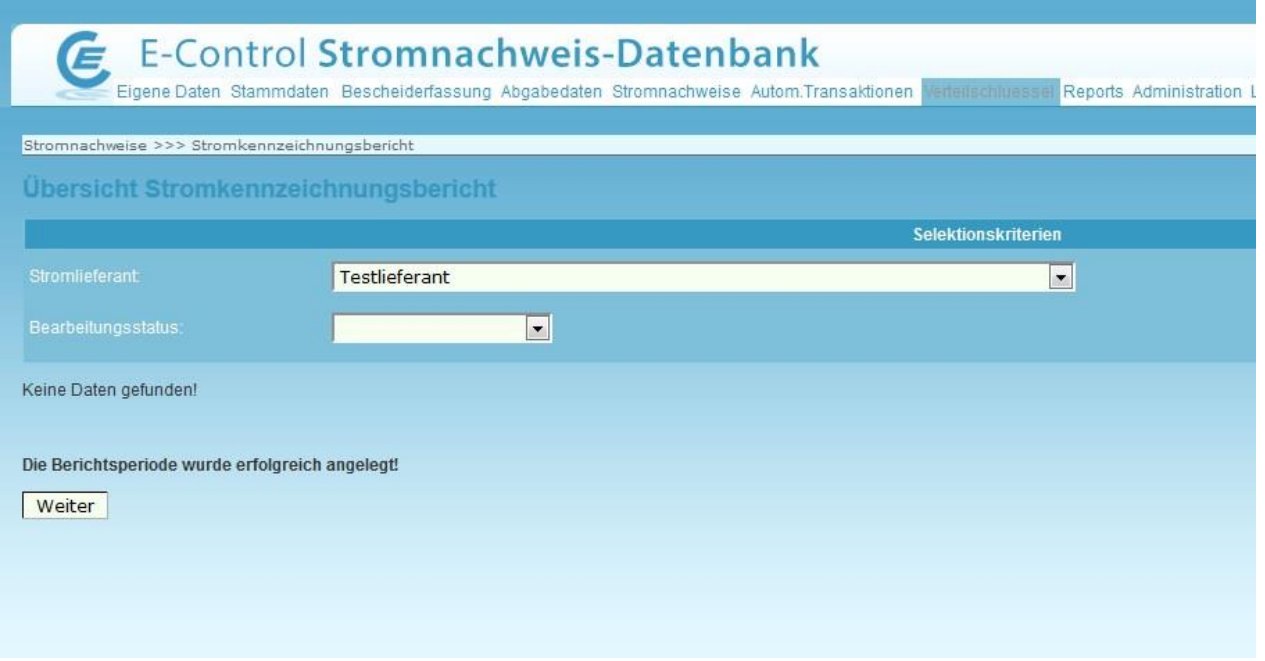

Der Bericht wurde erfolgreich angelegt. Jetzt klicken Sie auf "Weiter".

#### 3. **Stromkennzeichnungsbericht bearbeiten**

Auf "Bearbeiten" in der letzten Spalte rechts klicken.

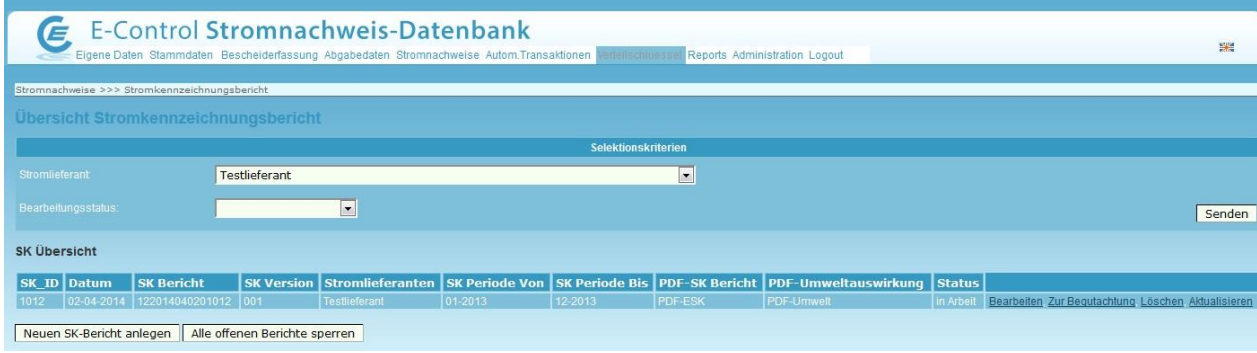

Ihr Bericht für die eingegebene Periode ist angelegt. Vorausgefüllt sind jene Zahlen, die den von Ihnen für die Stromkennzeichnung in dieser Periode eingesetzten elektronischen Nachweisen in der Stromnachweisdatenbank entsprechen. Sie können manuelle Anpassungen in allen befüllbaren Feldern vornehmen. Bitte geben Sie die Homepage Ihres Unternehmens in den Stammdaten am Beginn des Erhebungsbogens an, sofern sie noch Version 1.3

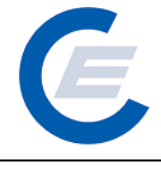

nicht vorhanden ist. Das manuelle übersteuern von zu viel entwerteten HKN ist nur bis 100 MWh möglich.

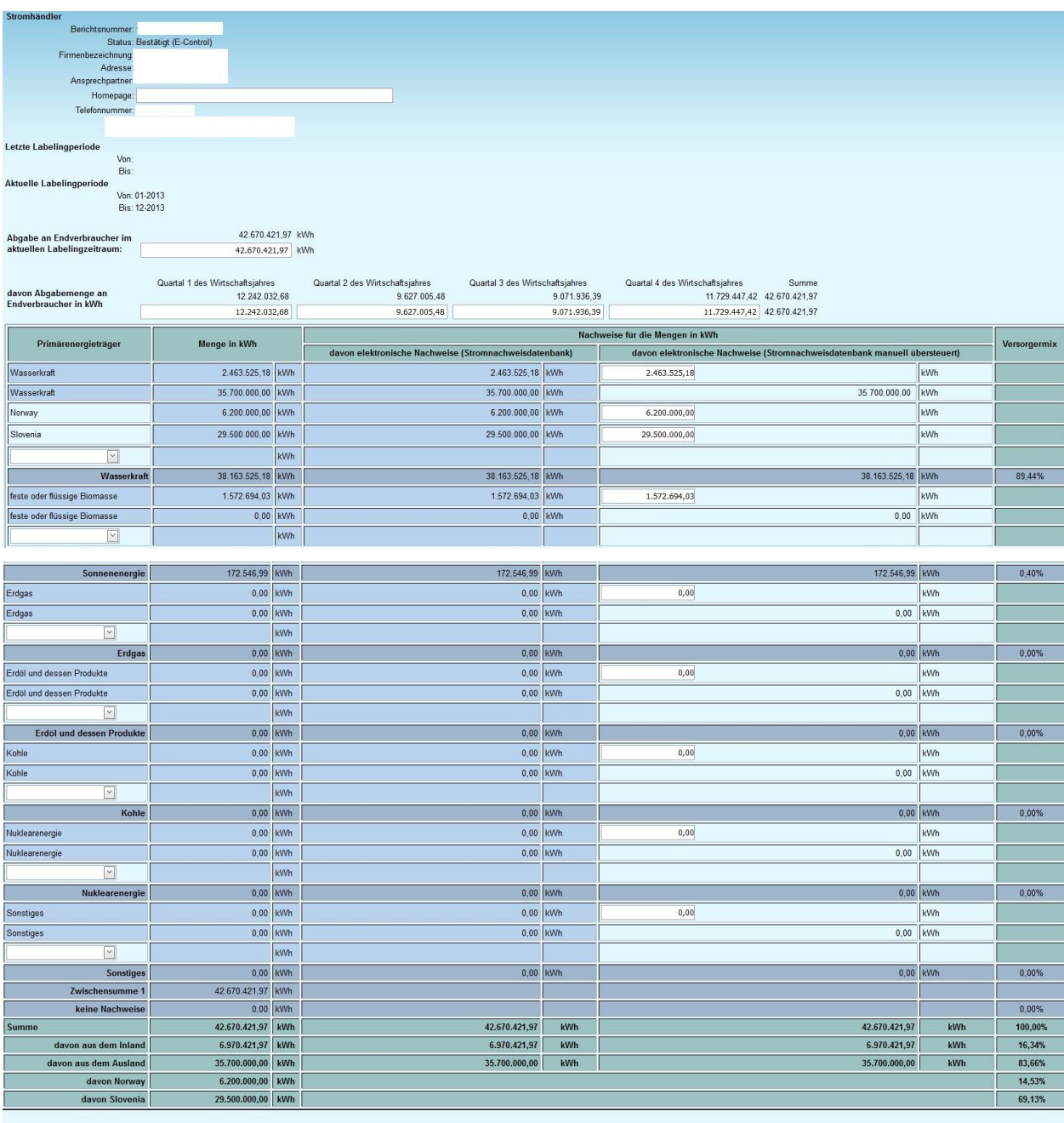

Umweltauswirkungen PDF erzeugen Dateien hochladen

Nach Durchsicht bzw. Anpassung der Werte erzeugen Sie bitte eine PDF-Datei, in dem Sie auf das Feld "PDF erzeugen" am Ende des Fragebogens klicken.

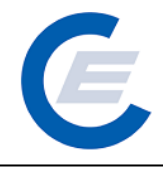

Sie können das so erzeugte PDF nun öffnen und abspeichern.

#### 4. **Dateien hochladen**

Am Ende des Erhebungsbogens klicken Sie bitte auf das Feld "Datei hochladen" um die Musterrechnung, gegebenenfalls den Bericht des Wirtschaftsprüfers (ab einer Endabgabemenge an Endverbraucher von 100 GWh), Werbe- und Informationsmaterialien, weitere Prüfberichte, Anlagenzusatzinformationen zu Umweltauswirkungen (falls vorhanden und von einem Sachverständigen beglaubigt) oder sonstige Dokumente hochzuladen. Zuerst wählen Sie eine PDF-Datei aus (mittels Schaltfläche "Durchsuchen") und geben eine Beschreibung und die Dokumentart an. Durch betätigen der Schaltfläche "Datei hochladen" wird die ausgewählte PDF-Datei hochgeladen und erscheint in der Liste der hochgeladenen Dateien. Mittels Schaltfläche "Versorgermix" gelangen Sie wieder zurück zum Erhebungsbogen.

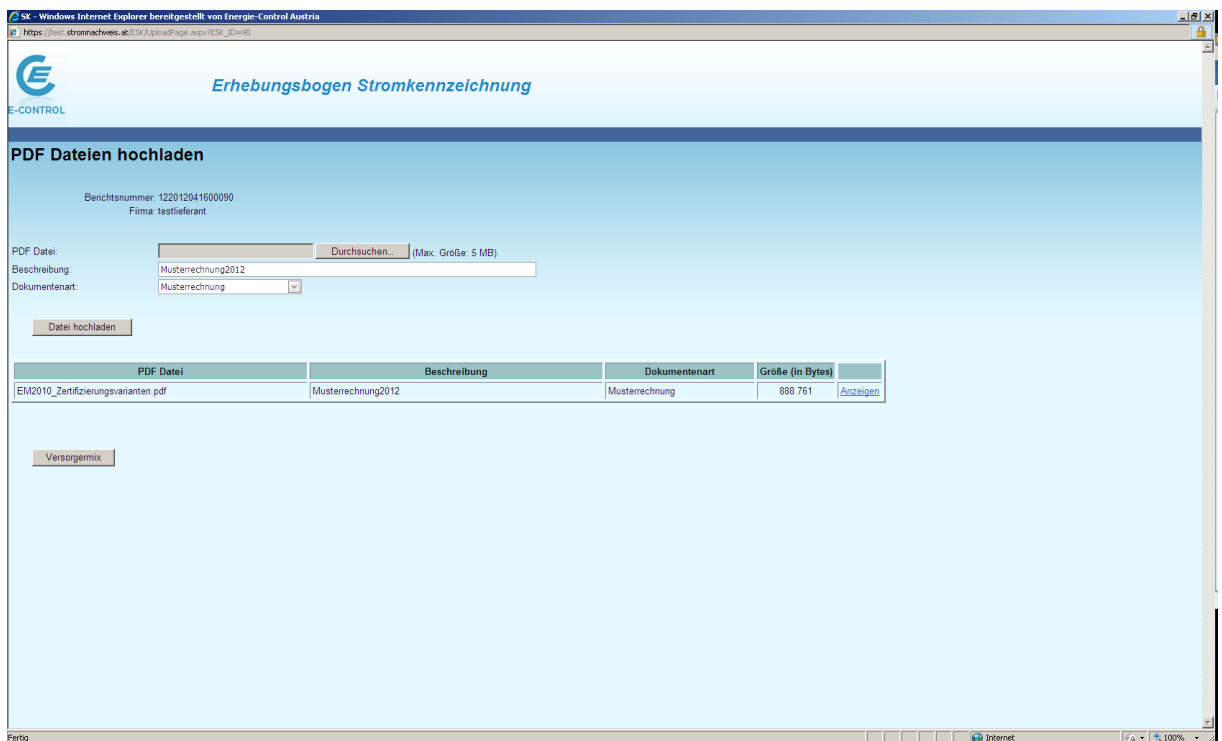

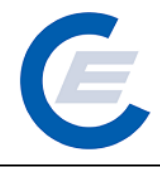

#### 5. **Umweltauswirkungen berechnen**:

Am Ende des Erhebungsbogens können Sie ins Tabellenblatt "Umweltauswirkungen" wechseln, in dem für die von Ihnen für die Stromkennzeichnung eingesetzten Nachweise mittels Standardwerten die Umweltauswirkungen errechnet werden.

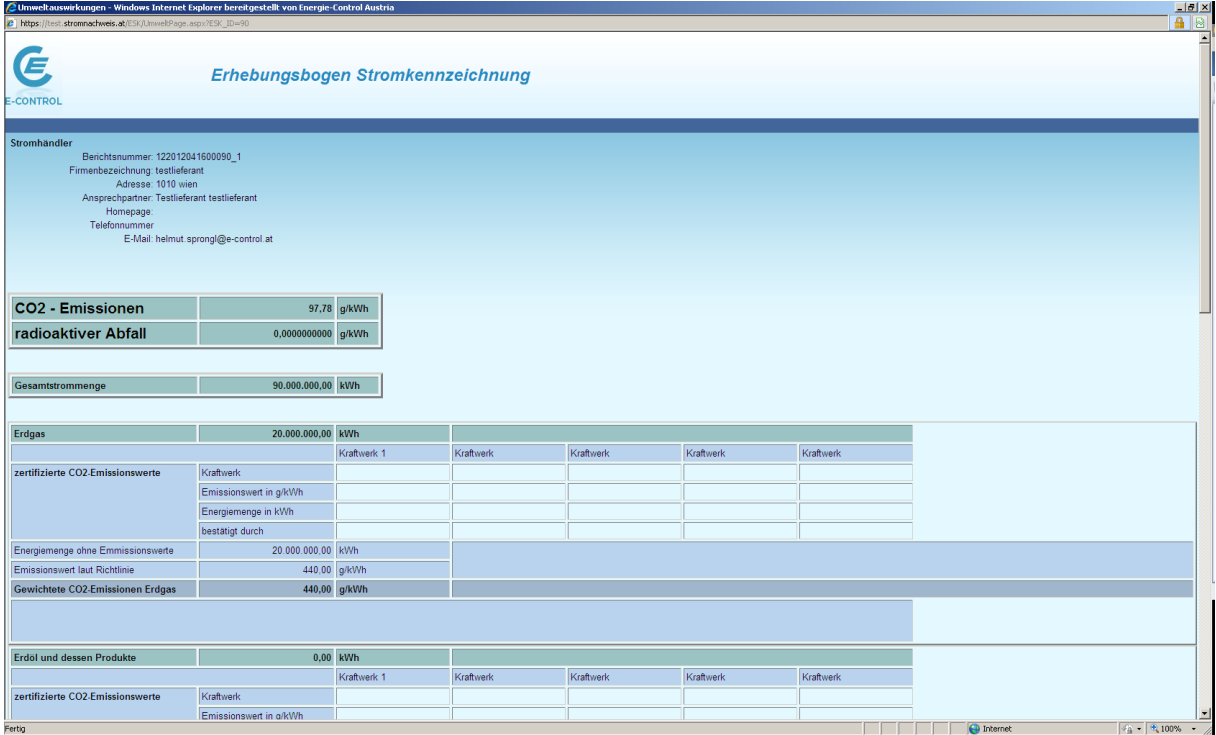

Nach Abschluss der Prüfung der Umweltauswirkungen erzeugen Sie bitte eine PDF-Datei, in dem Sie am Ende der Information zu den Umweltauswirkungen auf das Feld "PDF erzeugen" klicken.

## **Handbuch Stromkennzeichnungsbericht** https://www.stromnachweis.at

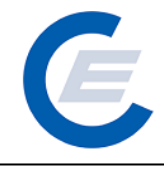

Version 1.3

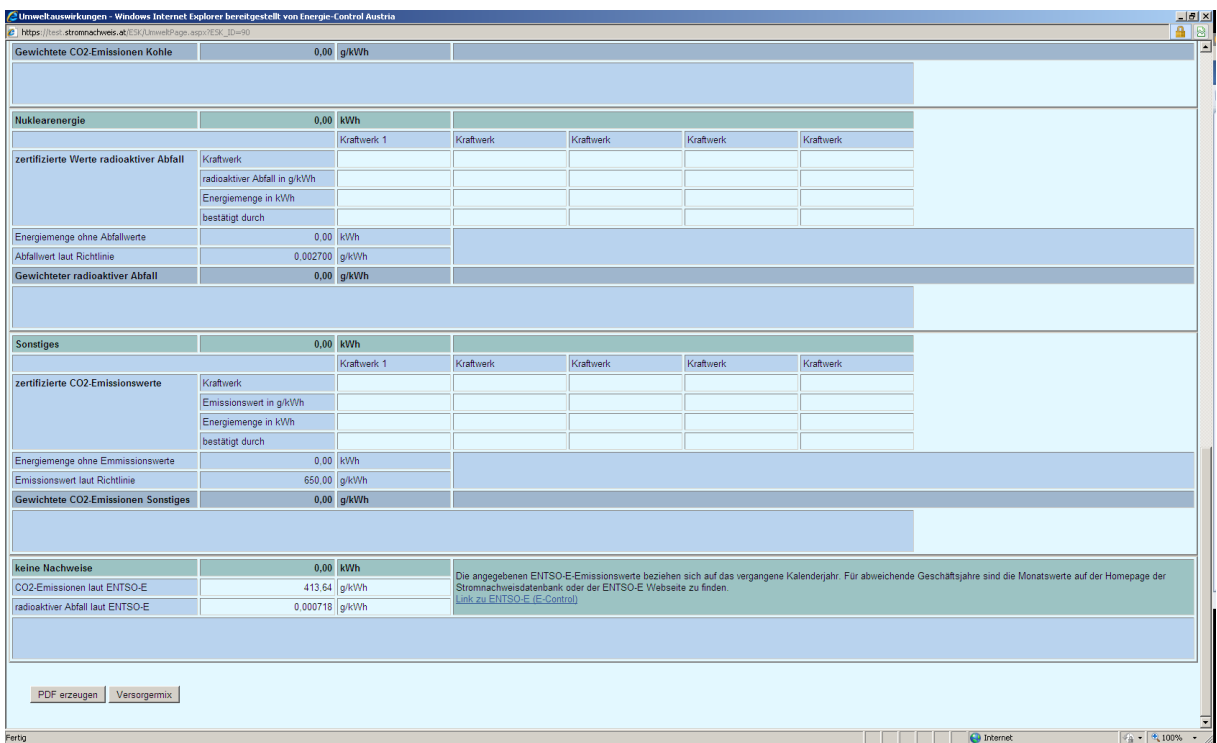

#### 6. **Stromkennzeichnungsbericht speichern:**

Nach Abschluss der Prüfung der Stromkennzeichnungsdokumentation und Hochladen der Dateien (eine Musterrechnung muss jedenfalls hochgeladen werden) speichern Sie bitte Ihre Dokumentation (im Erhebungsbogen auf das Feld "Speichern" am unteren Ende des Stromkennzeichnungsberichts klicken) und schließen Sie den Bericht.

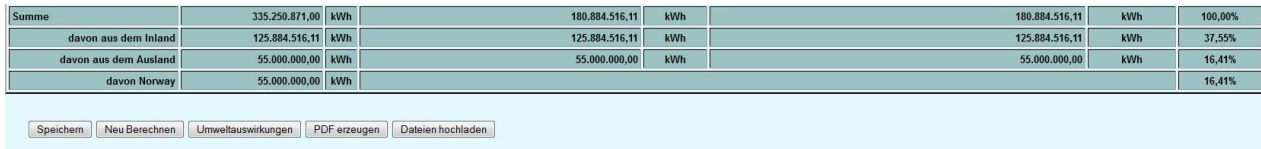

#### 7. **Aktualisieren**

Wurden nachträglich Herkunftsnachweise entwertet kann durch "Aktualisieren" ein neuer Bericht angelegt werden der sämtliche entwerteten Nachweise enthält. Manuell getätigte Eingaben werden nicht in den neuen Bericht übernommen. Der alte Bericht erhält den Status "Obsolet".

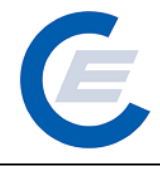

#### 8. **Begutachtung**

In der Menümaske "Übersicht Stromkennzeichnungsbericht" klicken Sie bitte auf "Zur Begutachtung". Der Bericht wird an die E-Control zur Überprüfung übermittelt.

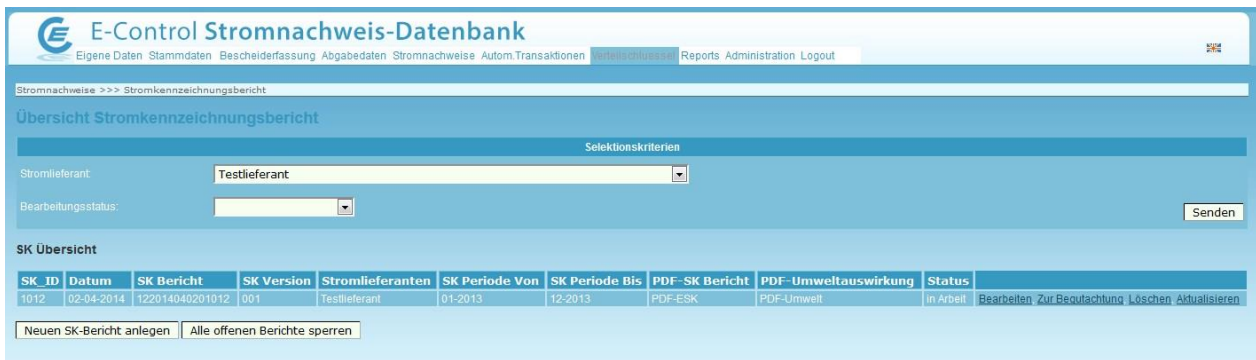

#### 9. **Bestätigung:**

Sofern alle Daten nachvollziehbar sind und die Dokumentation den gesetzlichen Vorgaben entspricht, erhalten Sie von E-Control eine Bestätigung und elektronische Stellungnahme.

#### **Status** Bestätigt (E-Control) Ansehen

Falls Nachfragen oder Ergänzungen erforderlich sind, wird Ihre Stromkennzeichnungsdokumentation zurückgewiesen. Bei Zurückweisung der Stromkennzeichnungsdokumentation erhalten Sie eine Email mit einer detaillierten Begründung. Eine neue Version Ihres Berichtes wurde angelegt, die nun zur weiteren Bearbeitung zur Verfügung steht. Sie können notwendige Korrekturen und Ergänzungen durchführen. Nach Abschluss der Korrekturen und Ergänzungen senden Sie den Bericht bitte wieder zur Begutachtung an die E-control.

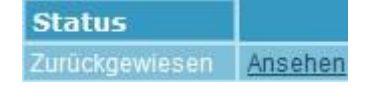

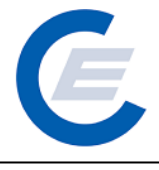

**Bitte Beachten Sie:** So lange der Bericht bei der E-Control zur Begutachtung liegt, können Sie diesen nicht verändern.

Bei Fragen zur Stromkennzeichnung kontaktieren Sie bitte Herrn DI Mathias Reinert unter der Telefonnummer +43 1 24 7 24-716 oder per Email unter mathias.reinert@e-control.at